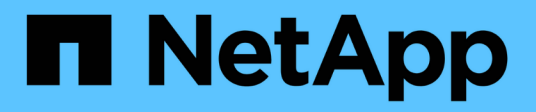

# **Installieren Sie das SnapCenter Plug-in für Oracle Database**

SnapCenter Software 4.7

NetApp January 18, 2024

This PDF was generated from https://docs.netapp.com/de-de/snapcenter-47/protect-sco/installsnapcenter-plug-in-for-oracle-workflow.html on January 18, 2024. Always check docs.netapp.com for the latest.

# **Inhalt**

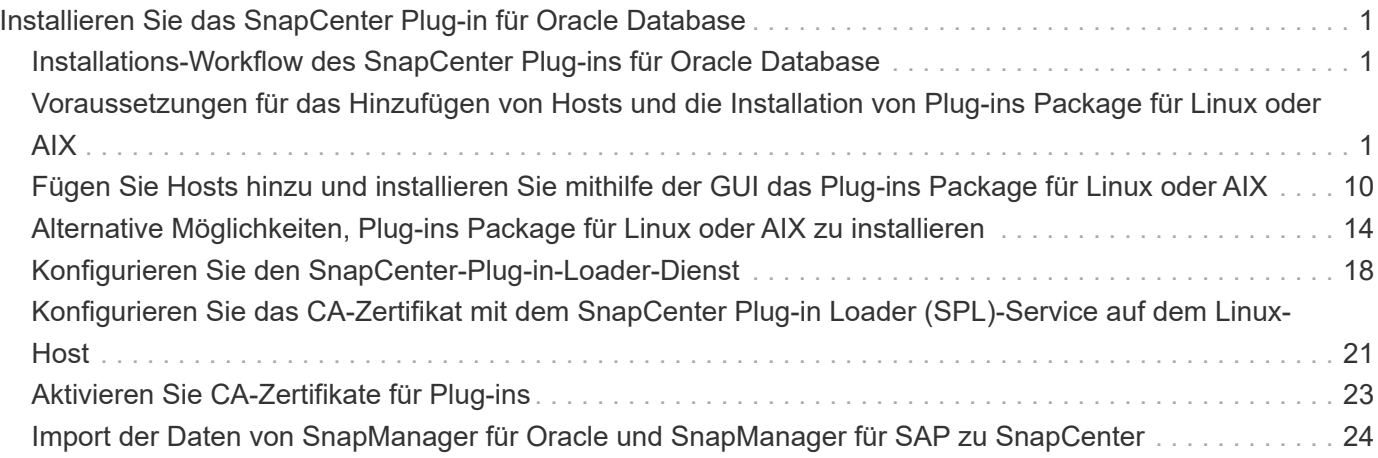

# <span id="page-2-0"></span>**Installieren Sie das SnapCenter Plug-in für Oracle Database**

# <span id="page-2-1"></span>**Installations-Workflow des SnapCenter Plug-ins für Oracle Database**

Sie sollten das SnapCenter Plug-in für Oracle Database installieren und einrichten, wenn Sie Oracle Datenbanken schützen möchten.

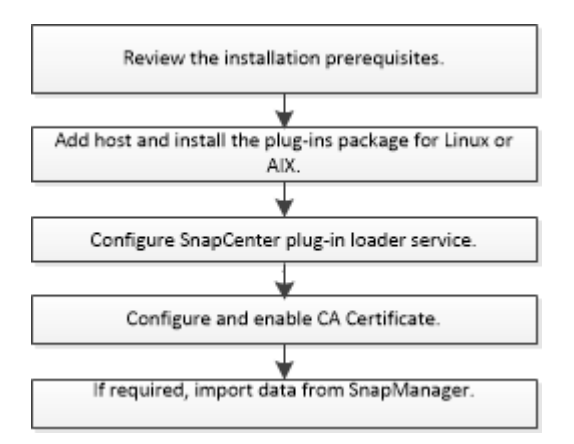

# <span id="page-2-2"></span>**Voraussetzungen für das Hinzufügen von Hosts und die Installation von Plug-ins Package für Linux oder AIX**

Bevor Sie einen Host hinzufügen und die Plug-ins-Pakete installieren, müssen Sie alle Anforderungen erfüllen.

- Wenn Sie iSCSI verwenden, muss der iSCSI-Dienst ausgeführt werden.
- Sie müssen die passwortbasierte SSH-Verbindung für den Root- oder nicht-Root-Benutzer aktiviert haben.

Das SnapCenter Plug-in für Oracle Database kann von einem Benutzer ohne Root installiert werden. Sie sollten jedoch die sudo-Berechtigungen für den nicht-Root-Benutzer konfigurieren, um den Plug-in-Prozess zu installieren und zu starten. Nach der Installation des Plug-ins werden die Prozesse als effektiver Root-Benutzer ausgeführt.

• Wenn Sie das SnapCenter Plug-ins Paket für AIX auf AIX-Host installieren, sollten Sie die symbolischen Links auf Verzeichnisebene manuell aufgelöst haben.

Das SnapCenter Plug-ins Paket für AIX löst automatisch den symbolischen Link auf Dateiebene, nicht aber die symbolischen Links auf Verzeichnisebene, um den ABSOLUTEN Pfad JAVA\_HOME zu erhalten.

- Erstellen Sie Anmeldeinformationen mit dem Authentifizierungsmodus als Linux oder AIX für den Installationsbenutzer.
- Sie müssen Java 1.8.x, 64-bit, auf Ihrem Linux oder AIX Host installiert haben.

Informationen zum Herunterladen VON JAVA finden Sie unter:

◦ ["Java-Downloads für alle Betriebssysteme"](http://www.java.com/en/download/manual.jsp)

◦ ["IBM Java für AIX"](https://www.ibm.com/support/pages/java-sdk-aix)

• Für Oracle Datenbanken, die auf einem Linux oder AIX Host laufen, sollten Sie sowohl das SnapCenter Plug-in für Oracle Database als auch das SnapCenter Plug-in für UNIX installieren.

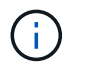

Sie können das Plug-in für Oracle Database auch zur Verwaltung von Oracle Datenbanken für SAP verwenden. Die Integration von SAP BR\*Tools wird jedoch nicht unterstützt.

• Wenn Sie Oracle Database 11.2.0.3 oder höher verwenden, müssen Sie den Oracle-Patch 13366202 installieren.

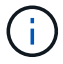

Die UUID-Zuordnung in der Datei /etc/fstab wird von SnapCenter nicht unterstützt.

# **Linux Host-Anforderungen**

Bevor Sie das SnapCenter-Plug-ins-Paket für Linux installieren, sollten Sie sicherstellen, dass der Host die Anforderungen erfüllt.

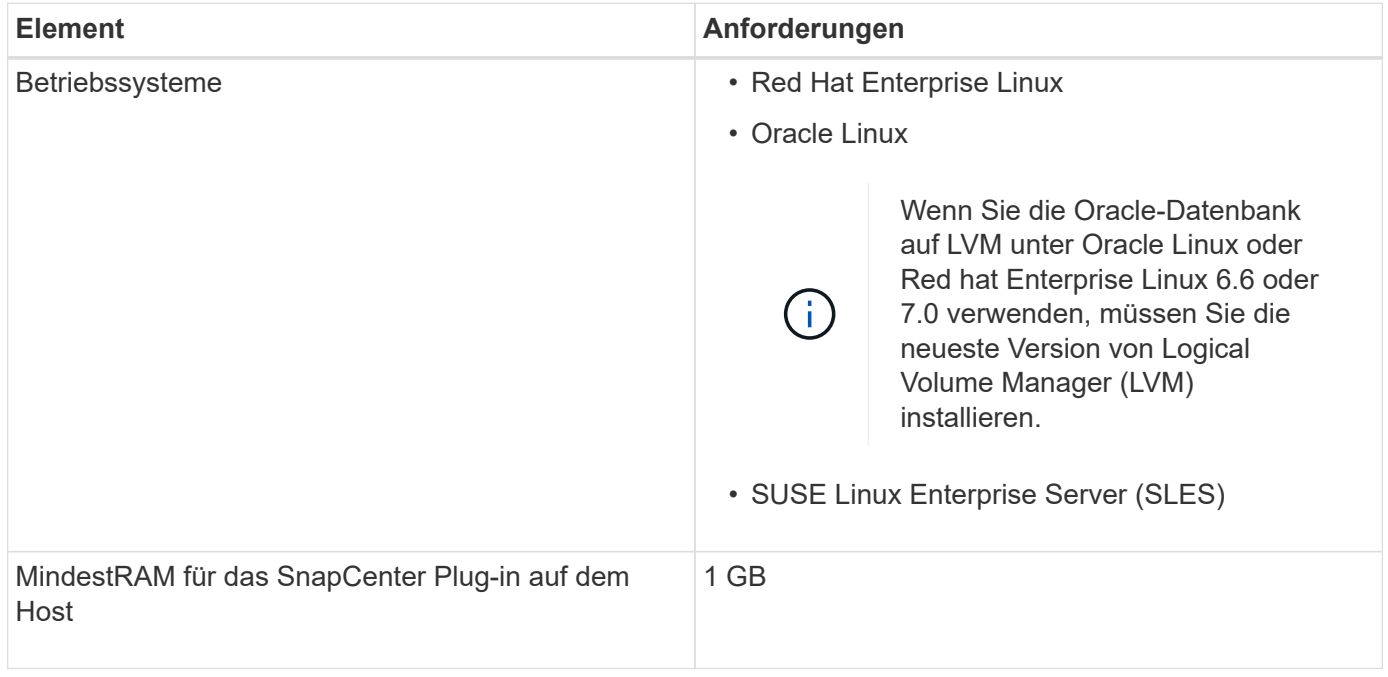

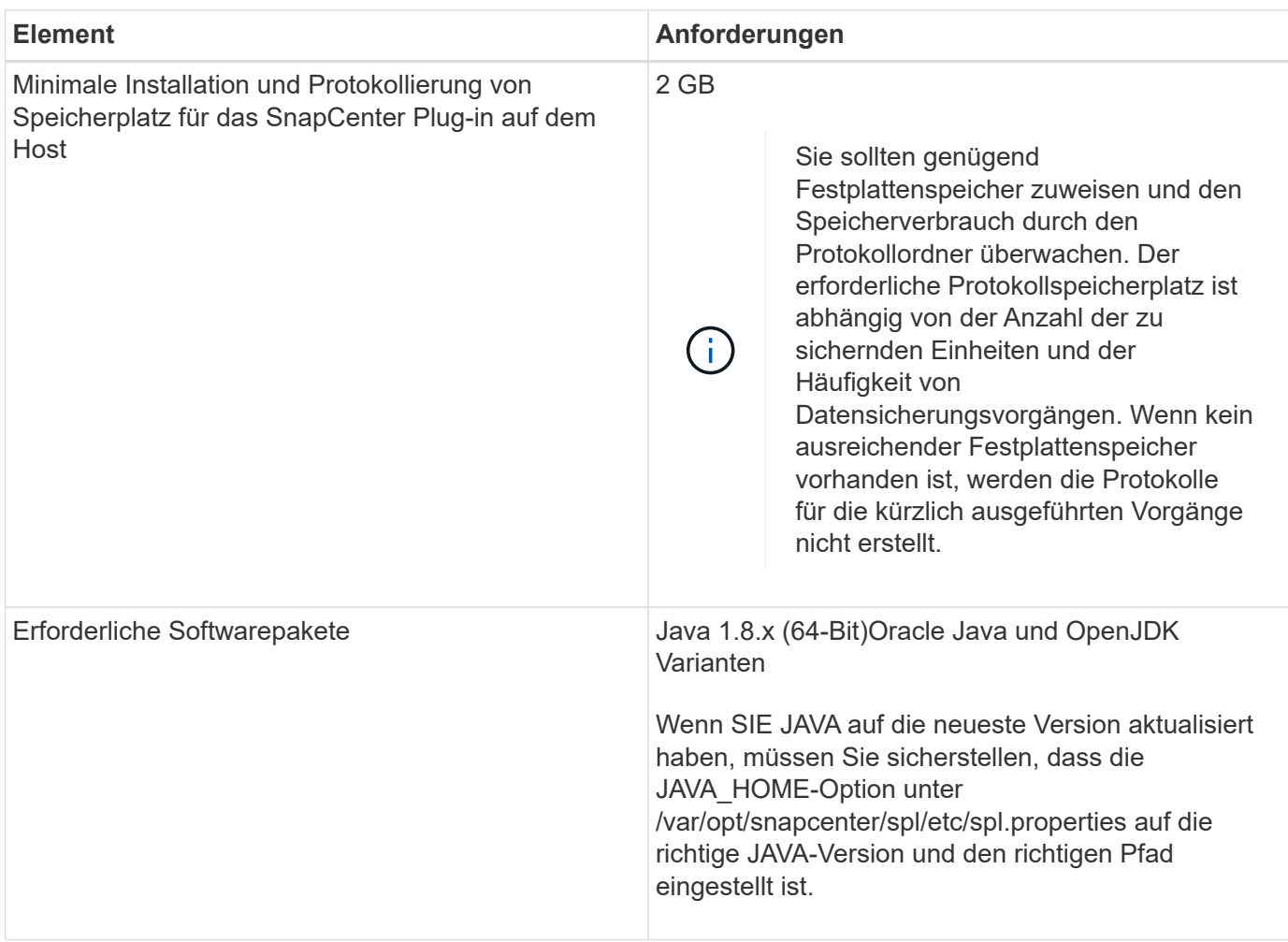

Aktuelle Informationen zu unterstützten Versionen finden Sie im ["NetApp Interoperabilitäts-Matrix-Tool".](https://imt.netapp.com/matrix/imt.jsp?components=105283;&solution=1259&isHWU&src=IMT)

### <span id="page-4-0"></span>**Konfigurieren von Sudo-Berechtigungen für Benutzer ohne Root-Zugriff auf Linux-Hosts**

Mit SnapCenter 2.0 und höheren Versionen kann ein nicht-Root-Benutzer das SnapCenter Plug-ins-Paket für Linux installieren und das Plug-in-Verfahren starten. Sie sollten sudo-Berechtigungen für den nicht-Root-Benutzer konfigurieren, um Zugriff auf mehrere Pfade zu ermöglichen.

#### **Was Sie brauchen**

- Sudo-Version zwischen 1.8.7 und 1.8.19P2.
- Stellen Sie sicher, dass der nicht-Root-Benutzer Teil der Oracle-Installationsgruppe ist.
- Bearbeiten Sie die Datei */etc/ssh/sshd\_config*, um die Algorithmen für den Authentifizierungscode Macs hmac-sha2-256 und MACs hmac-sha2-512 zu konfigurieren.

Starten Sie den sshd-Dienst nach dem Aktualisieren der Konfigurationsdatei neu.

Beispiel:

```
#Port 22
#AddressFamily any
#ListenAddress 0.0.0.0
#ListenAddress ::
#Legacy changes
#KexAlgorithms diffie-hellman-group1-sha1
#Ciphers aes128-cbc
#The default requires explicit activation of protocol
Protocol 2
HostKey/etc/ssh/ssh_host_rsa_key
MACs hmac-sha2-256
```
## **Über diese Aufgabe**

Sie sollten sudo-Berechtigungen für den nicht-Root-Benutzer konfigurieren, um Zugriff auf die folgenden Pfade zu ermöglichen:

- /Home/*SUDO\_USER*/.sc\_netapp/snapcenter\_linux\_host\_plugin.bin
- /Custom\_Location/NetApp/snapcenter/spl/Installation/Plugins/Deinstallation
- /Custom\_location/NetApp/snapcenter/spl/bin/spl

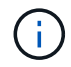

Wenn Sie ein RAC-Setup verwalten, sollte der nicht-Root-Benutzer ein Oracle-Benutzer sein und es kann nicht einfach jeder nicht-Root-OS-Benutzer sein.

### **Schritte**

- 1. Melden Sie sich beim Linux-Host an, auf dem Sie das SnapCenter-Plug-ins-Paket für Linux installieren möchten.
- 2. Fügen Sie die folgenden Zeilen zur Datei /etc/sudoers mit dem Dienstprogramm visudo Linux hinzu.

```
Cmnd Alias SCCMD = sha224:checksum value== /home/
SUDO_USER/.sc_netapp/snapcenter_linux_host_plugin.bin,
/opt/NetApp/snapcenter/spl/installation/plugins/uninstall,
/opt/NetApp/snapcenter/spl/bin/spl
Cmnd Alias PRECHECKCMD = sha224:checksum value== /home/
SUDO_USER/.sc_netapp/Linux_Prechecks.sh
SUDO_USER ALL=(ALL) NOPASSWD:SETENV: SCCMD, PRECHECKCMD
Defaults: SUDO_USER env_keep=JAVA_HOME
Defaults: SUDO_USER !visiblepw
Defaults: SUDO_USER !requiretty
```
*SUDO\_USER* ist der Name des nicht-root-Benutzers, den Sie erstellt haben.

Sie können den Prüfsummenwert aus der Datei **oracle\_cham.txt** abrufen, die sich unter *C:\ProgramData\NetApp\SnapCenter\Package Repository* befindet.

Wenn Sie einen benutzerdefinierten Speicherort angegeben haben, befindet sich der Speicherort *Custom\_Path\NetApp\SnapCenter\Package Repository*.

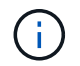

Das Beispiel sollte nur als Referenz zur Erstellung eigener Daten verwendet werden.

**Best Practice:** aus Sicherheitsgründen sollten Sie den sudo-Eintrag nach Abschluss jeder Installation oder Aktualisierung entfernen.

# **AIX Host-Anforderungen**

Bevor Sie das SnapCenter Plug-ins Package für AIX installieren, sollten Sie sicherstellen, dass der Host die Anforderungen erfüllt.

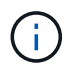

Das SnapCenter Plug-in für UNIX, das Teil des SnapCenter Plug-ins-Pakets für AIX ist, unterstützt keine gleichzeitigen Volume-Gruppen.

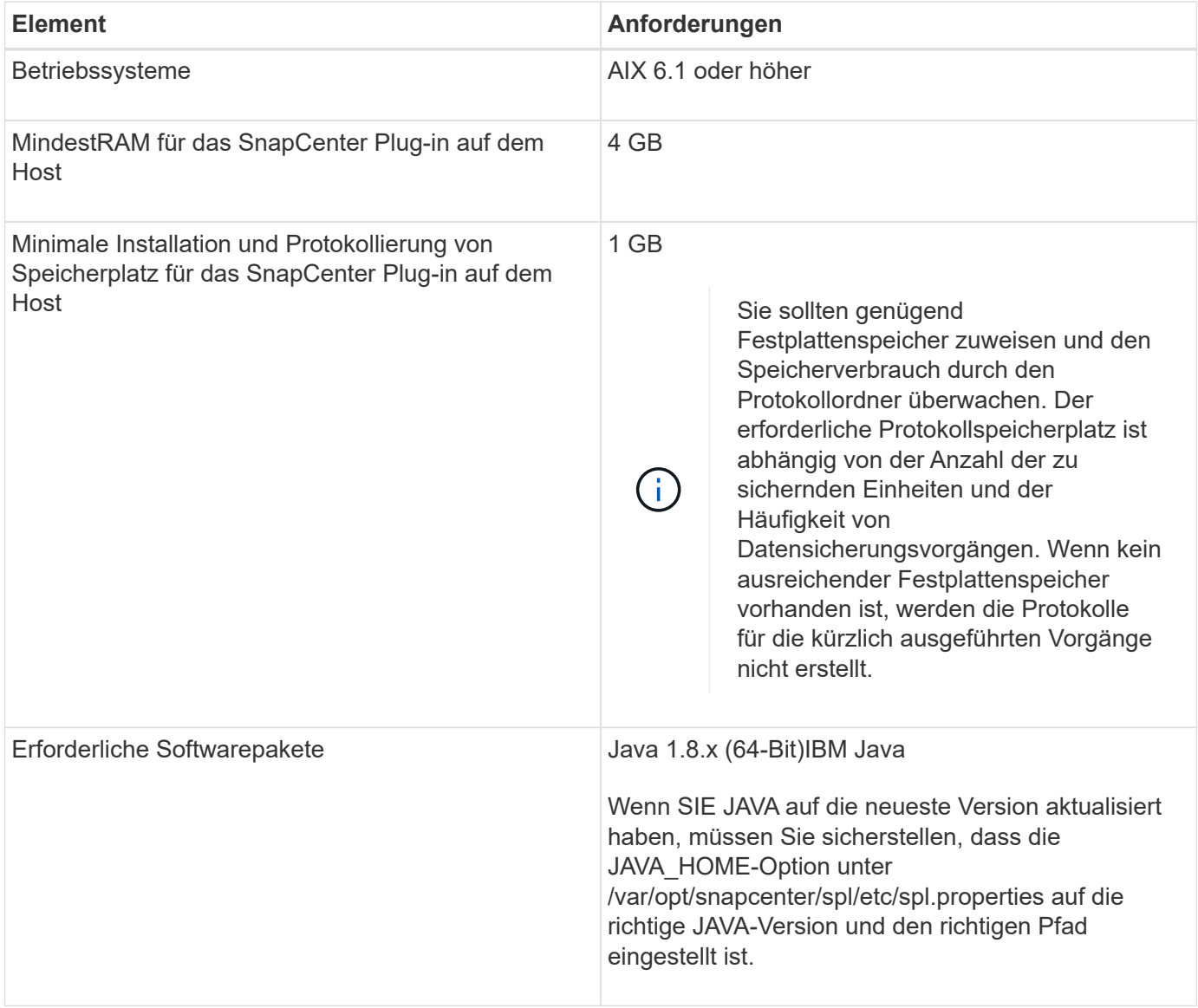

Aktuelle Informationen zu unterstützten Versionen finden Sie im ["NetApp Interoperabilitäts-Matrix-Tool".](https://imt.netapp.com/matrix/imt.jsp?components=105283;&solution=1259&isHWU&src=IMT)

### **Konfigurieren Sie sudo-Berechtigungen für Benutzer, die nicht root sind, für AIX-Host**

SnapCenter 4.4 und höher ermöglicht es einem nicht-Root-Benutzer, das SnapCenter Plug-ins Paket für AIX zu installieren und den Plug-in-Prozess zu starten. Sie sollten sudo-Berechtigungen für den nicht-Root-Benutzer konfigurieren, um Zugriff auf mehrere Pfade zu ermöglichen.

#### **Was Sie brauchen**

- Sudo-Version zwischen 1.8.7 und 1.8.19P2.
- Stellen Sie sicher, dass der nicht-Root-Benutzer Teil der Oracle-Installationsgruppe ist.
- Bearbeiten Sie die Datei */etc/ssh/sshd\_config*, um die Algorithmen für den Authentifizierungscode Macs hmac-sha2-256 und MACs hmac-sha2-512 zu konfigurieren.

Starten Sie den sshd-Dienst nach dem Aktualisieren der Konfigurationsdatei neu.

Beispiel:

```
#Port 22
#AddressFamily any
#ListenAddress 0.0.0.0
#ListenAddress ::
#Legacy changes
#KexAlgorithms diffie-hellman-group1-sha1
#Ciphers aes128-cbc
#The default requires explicit activation of protocol
Protocol 2
HostKey/etc/ssh/ssh host_rsa_key
MACs hmac-sha2-256
```
# **Über diese Aufgabe**

Sie sollten sudo-Berechtigungen für den nicht-Root-Benutzer konfigurieren, um Zugriff auf die folgenden Pfade zu ermöglichen:

- /Home/*AIX\_USER*/.sc\_netapp/snapcenter\_aix\_Host\_Plugin.bsx
- /Custom\_Location/NetApp/snapcenter/spl/Installation/Plugins/Deinstallation
- /Custom\_location/NetApp/snapcenter/spl/bin/spl

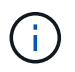

Wenn Sie ein RAC-Setup verwalten, sollte der nicht-Root-Benutzer ein Oracle-Benutzer sein und es kann nicht einfach jeder nicht-Root-OS-Benutzer sein.

### **Schritte**

- 1. Melden Sie sich beim AIX-Host an, auf dem Sie das SnapCenter Plug-ins-Paket für AIX installieren möchten.
- 2. Fügen Sie die folgenden Zeilen zur Datei /etc/sudoers mit dem Dienstprogramm visudo Linux hinzu.

```
Cmnd Alias SCCMD = sha224:checksum value== /home/
AIX USER/.sc netapp/snapcenter aix host plugin.bsx,
/opt/NetApp/snapcenter/spl/installation/plugins/uninstall,
/opt/NetApp/snapcenter/spl/bin/spl
Cmnd Alias PRECHECKCMD = sha224:checksum value== /home/
AIX_USER/.sc_netapp/AIX_Prechecks.sh
AIX_USER ALL=(ALL) NOPASSWD:SETENV: SCCMD, PRECHECKCMD
Defaults: AIX_USER !visiblepw
Defaults: AIX_USER !requiretty
```
*AIX\_USER* ist der Name des nicht-root-Benutzers, den Sie erstellt haben.

Sie können den Prüfsummenwert aus der Datei **oracle\_cham.txt** abrufen, die sich unter *C:\ProgramData\NetApp\SnapCenter\Package Repository* befindet.

Wenn Sie einen benutzerdefinierten Speicherort angegeben haben, befindet sich der Speicherort *Custom\_Path\NetApp\SnapCenter\Package Repository*.

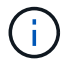

Das Beispiel sollte nur als Referenz zur Erstellung eigener Daten verwendet werden.

**Best Practice:** aus Sicherheitsgründen sollten Sie den sudo-Eintrag nach Abschluss jeder Installation oder Aktualisierung entfernen.

# **Anmeldedaten einrichten**

SnapCenter verwendet Zugangsdaten, um Benutzer für SnapCenter-Vorgänge zu authentifizieren. Sie sollten Anmeldedaten für die Installation des Plug-in-Pakets auf Linux- oder AIX-Hosts erstellen.

#### **Über diese Aufgabe**

Die Anmeldeinformationen werden entweder für den Root-Benutzer oder für einen Benutzer ohne Root-Benutzer erstellt, der über sudo-Berechtigungen zum Installieren und Starten des Plug-in-Prozesses verfügt.

Weitere Informationen finden Sie unter: [Konfigurieren von Sudo-Berechtigungen für Benutzer ohne Root-](#page-4-0)[Zugriff auf Linux-Hosts](#page-4-0) Oder die nicht root sind, für AIX-Host

**Best Practice:** Obwohl Sie nach der Bereitstellung von Hosts und der Installation von Plug-ins Anmeldedaten erstellen dürfen, empfiehlt es sich, erst nach dem Hinzufügen von SVMs Anmeldeinformationen zu erstellen, bevor Sie Hosts implementieren und Plug-ins installieren.

#### **Schritte**

- 1. Klicken Sie im linken Navigationsbereich auf **Einstellungen**.
- 2. Klicken Sie auf der Seite Einstellungen auf **Credential**.
- 3. Klicken Sie Auf **Neu**.
- 4. Geben Sie auf der Seite Anmeldeinformationen die Anmeldeinformationen ein:

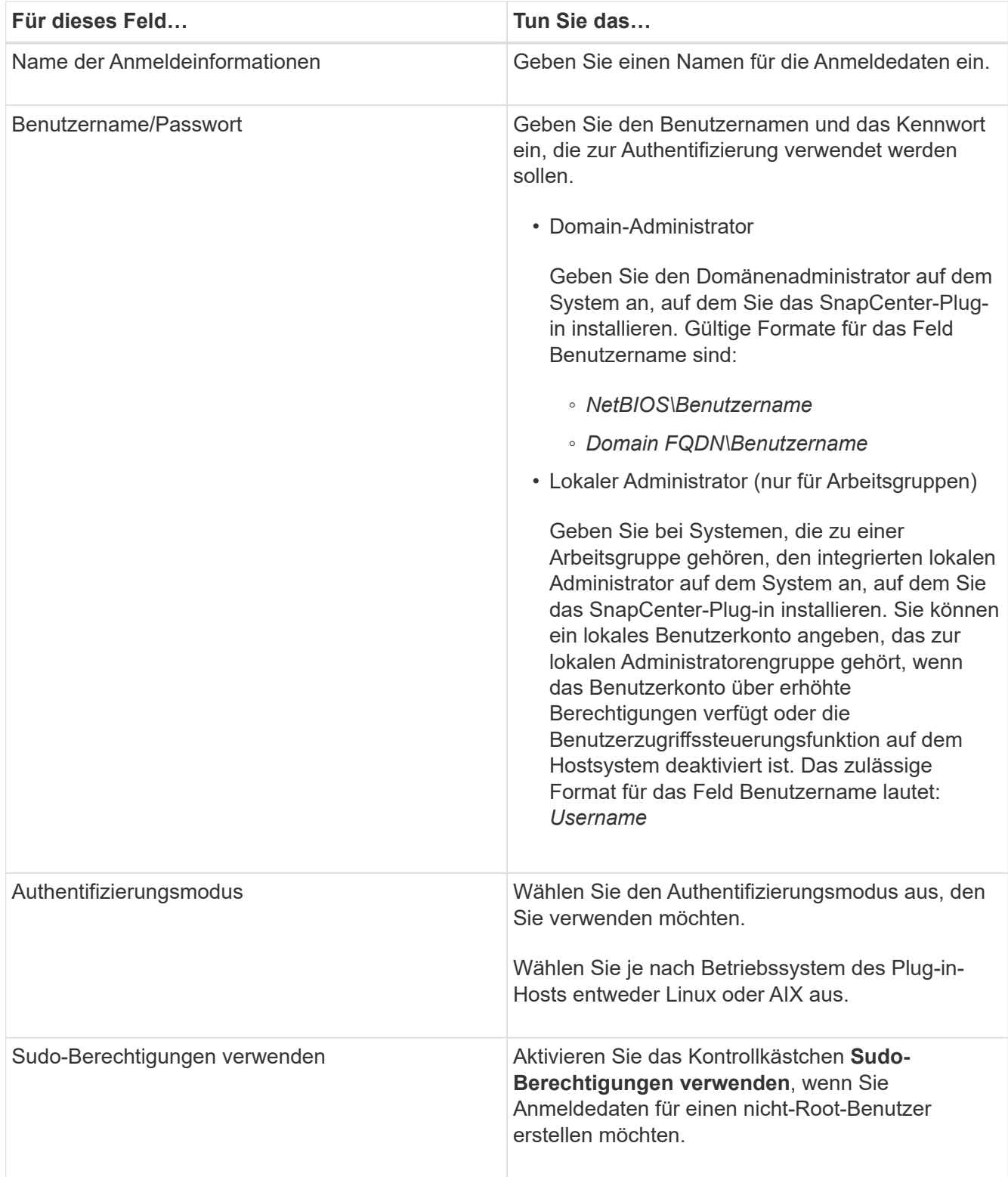

# 5. Klicken Sie auf **OK**.

Nachdem Sie die Anmeldeinformationen eingerichtet haben, möchten Sie einem Benutzer oder einer Gruppe von Benutzern auf der Seite **Benutzer und Zugriff** die Pflege von Anmeldeinformationen zuweisen.

# **Konfigurieren von Anmeldeinformationen für eine Oracle-Datenbank**

Sie müssen Anmeldedaten konfigurieren, die für Datensicherungsvorgänge in Oracle-Datenbanken verwendet

werden.

## **Über diese Aufgabe**

Sie sollten die verschiedenen für die Oracle-Datenbank unterstützten Authentifizierungsmethoden überprüfen. Weitere Informationen finden Sie unter["Authentifizierungsmethoden für Ihre Anmeldedaten"](../install/concept_authentication_methods_for_your_credentials.html).

Wenn Sie Anmeldedaten für einzelne Ressourcengruppen einrichten und der Benutzername keine vollständigen Administratorrechte hat, muss der Benutzername mindestens über Ressourcengruppen- und Sicherungsrechte verfügen.

Wenn Sie die Oracle-Datenbankauthentifizierung aktiviert haben, wird in der Ansicht Ressourcen ein rotes Vorhängeschloss-Symbol angezeigt. Sie müssen Datenbankanmeldeinformationen konfigurieren, um die Datenbank schützen oder zur Ressourcengruppe hinzufügen zu können, um Datensicherungsvorgänge durchzuführen.

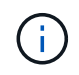

Wenn Sie beim Erstellen einer Anmeldedaten falsche Details angeben, wird eine Fehlermeldung angezeigt. Klicken Sie auf **Abbrechen** und versuchen Sie es dann erneut.

## **Schritte**

- 1. Klicken Sie im linken Navigationsbereich auf **Ressourcen** und wählen Sie dann das entsprechende Plugin aus der Liste aus.
- 2. Wählen Sie auf der Seite Ressourcen in der Liste **Ansicht** die Option **Datenbank** aus.
- 3. Klicken Sie Auf Und wählen Sie dann den Hostnamen und den Datenbanktyp aus, um die Ressourcen zu filtern.

Sie können dann auf klicken Um den Filterbereich zu schließen.

- 4. Wählen Sie die Datenbank aus, und klicken Sie dann auf **Datenbankeinstellungen** > **Datenbank konfigurieren**.
- 5. Wählen Sie im Abschnitt Datenbankeinstellungen konfigurieren in der Dropdown-Liste **vorhandene Anmeldedaten verwenden** die Anmeldeinformationen aus, die zum Ausführen von Datensicherungsjobs in der Oracle-Datenbank verwendet werden sollen.

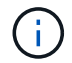

Der Oracle-Benutzer sollte über sysdba-Berechtigungen verfügen.

Sie können auch Anmeldedaten erstellen, indem Sie auf klicken +.

6. Wählen Sie im Abschnitt ASM-Einstellungen konfigurieren in der Dropdown-Liste **vorhandene Anmeldedaten verwenden** die Anmeldeinformationen aus, die für die Ausführung von Datensicherungsjobs auf der ASM-Instanz verwendet werden sollen.

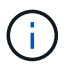

Der ASM-Benutzer sollte über syssm-Berechtigung verfügen.

Sie können auch Anmeldedaten erstellen, indem Sie auf klicken +.

7. Wählen Sie im Abschnitt Configure RMAN Catalog Settings aus der Dropdown-Liste **Use Existing Credentials** die Anmeldeinformationen aus, die für die Ausführung von Datenschutzaufträgen in der Oracle Recovery Manager (RMAN)-Katalogdatenbank verwendet werden sollen.

Sie können auch Anmeldedaten erstellen, indem Sie auf klicken +.

Geben Sie im Feld **TNSName** den Namen der TNS-Datei (Transparent Network Substrat) ein, der vom SnapCenter-Server zur Kommunikation mit der Datenbank verwendet wird.

8. Geben Sie im Feld **bevorzugte RAC-Knoten** die RAC-Knoten (Real Application Cluster) an, die für das Backup bevorzugt sind.

Die bevorzugten Knoten sind möglicherweise ein oder alle Cluster-Knoten, wo die RAC-Datenbankinstanzen vorhanden sind. Der Backup-Vorgang wird nur auf den bevorzugten Knoten in der bevorzugten Reihenfolge ausgelöst.

In RAC One Node wird nur ein Knoten in den bevorzugten Knoten aufgelistet, und dieser bevorzugte Knoten ist der Knoten, auf dem die Datenbank derzeit gehostet wird.

Nach dem Failover oder der Verschiebung der RAC One Node-Datenbank wird durch die Aktualisierung von Ressourcen auf der Seite SnapCenter-Ressourcen der Host aus der Liste **bevorzugte RAC-Knoten** entfernt, in der die Datenbank zuvor gehostet wurde. Der RAC-Knoten, in dem die Datenbank verschoben wird, wird in **RAC-Knoten** aufgelistet und muss manuell als bevorzugter RAC-Knoten konfiguriert werden.

Weitere Informationen finden Sie unter ["Bevorzugte Knoten im RAC-Setup"](https://docs.netapp.com/de-de/snapcenter-47/protect-sco/task_define_a_backup_strategy_for_oracle_databases.html#preferred-nodes-in-rac-setup).

9. Klicken Sie auf **OK**.

# <span id="page-11-0"></span>**Fügen Sie Hosts hinzu und installieren Sie mithilfe der GUI das Plug-ins Package für Linux oder AIX**

Auf der Seite "Host hinzufügen" können Sie Hosts hinzufügen, und dann das SnapCenter Plug-ins Paket für Linux oder SnapCenter Plug-ins Package für AIX installieren. Die Plugins werden automatisch auf den Remote-Hosts installiert.

# **Über diese Aufgabe**

Sie können einen Host hinzufügen und Plug-in-Pakete für einen einzelnen Host oder für ein Cluster installieren. Wenn Sie das Plug-in auf einem Cluster installieren (Oracle RAC), wird das Plug-in auf allen Knoten des Clusters installiert. Für Oracle RAC One Node sollten Sie das Plug-in sowohl auf aktiven als auch auf passiven Knoten installieren.

Sie sollten einer Rolle zugewiesen werden, die über die Berechtigungen zum Installieren und Deinstallieren des Plug-ins verfügt, z. B. über die Rolle "SnapCenter Admin".

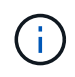

Sie können einen SnapCenter-Server nicht als Plug-in-Host zu einem anderen SnapCenter-Server hinzufügen.

### **Schritte**

- 1. Klicken Sie im linken Navigationsbereich auf **Hosts**.
- 2. Überprüfen Sie, ob die Registerkarte **verwaltete Hosts** oben ausgewählt ist.
- 3. Klicken Sie Auf **Hinzufügen**.
- 4. Führen Sie auf der Seite Hosts die folgenden Aktionen durch:

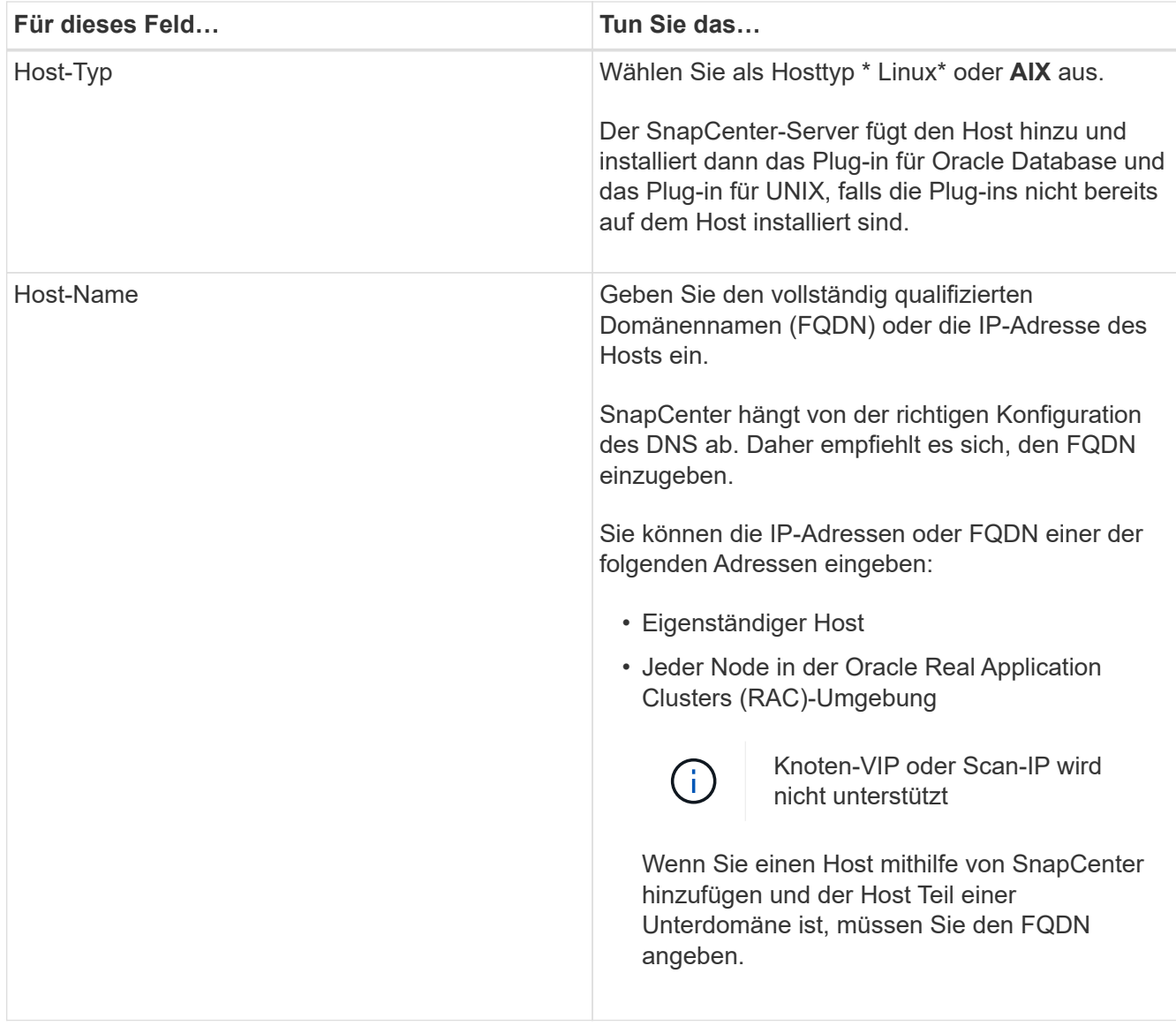

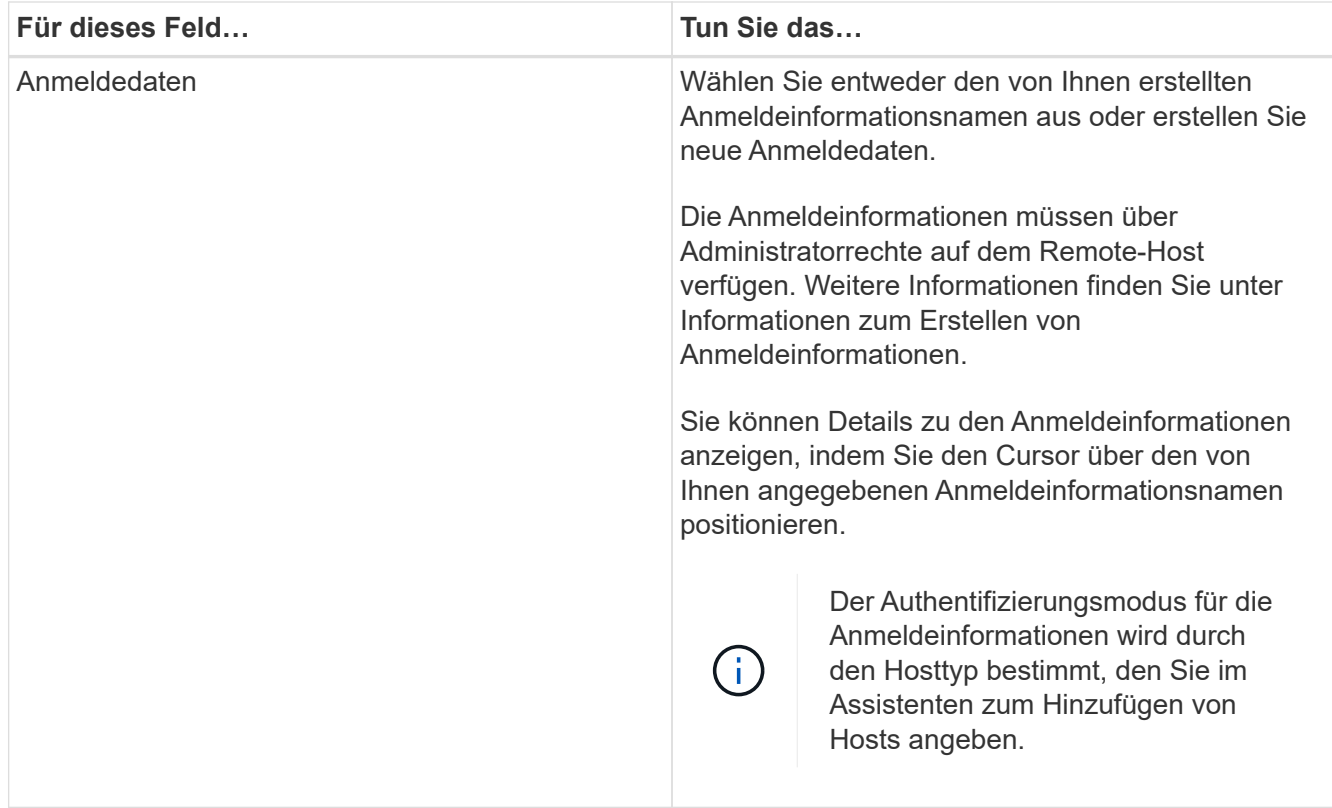

- 5. Wählen Sie im Abschnitt Plug-ins zum Installieren auswählen die zu installierenden Plug-ins aus.
- 6. (Optional) Klicken Sie Auf **Weitere Optionen**.

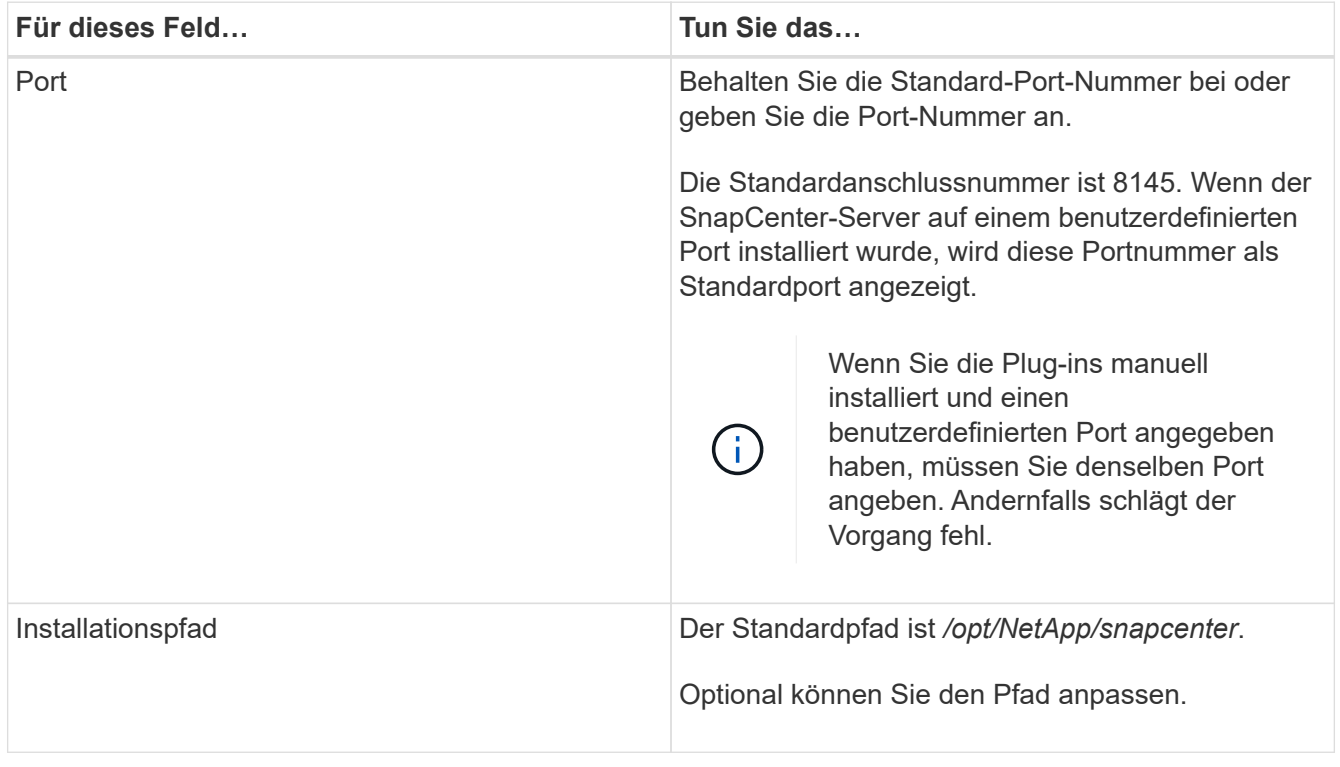

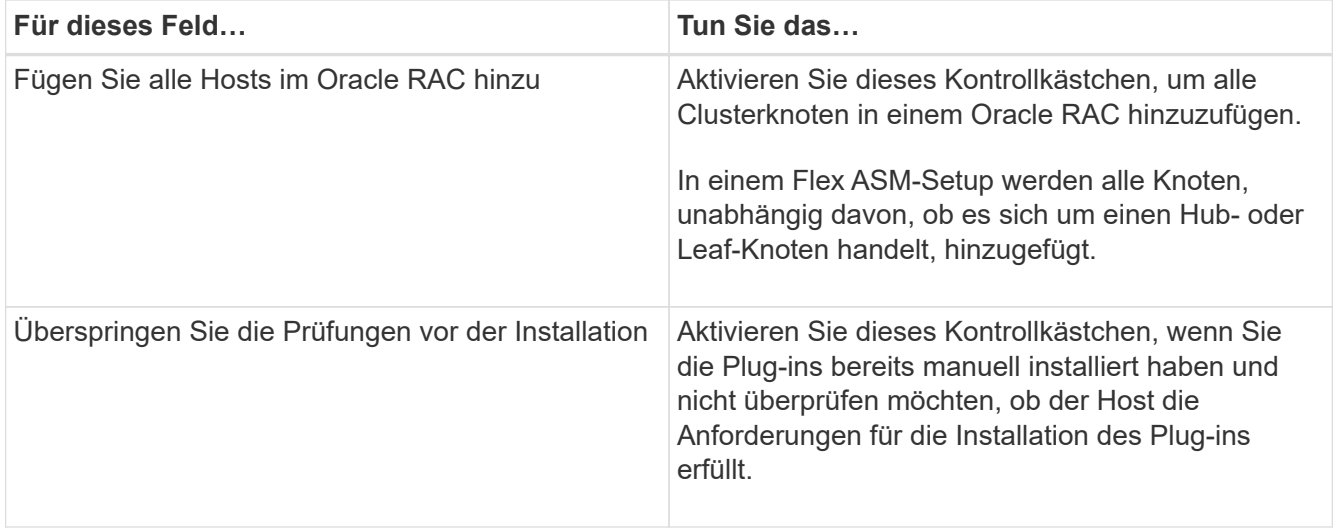

#### 7. Klicken Sie Auf **Absenden**.

Wenn Sie das Kontrollkästchen Vorabprüfungen nicht aktiviert haben, wird der Host validiert, um zu überprüfen, ob der Host die Anforderungen für die Installation des Plug-ins erfüllt.

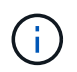

Das Precheck-Skript überprüft den Firewall-Status des Plug-in-Ports nicht, wenn er in den Regeln für die Ablehnung der Firewall angegeben ist.

Wenn die Mindestanforderungen nicht erfüllt werden, werden entsprechende Fehler- oder Warnmeldungen angezeigt. Wenn der Fehler mit dem Festplattenspeicher oder RAM zusammenhängt, können Sie die Datei Web.config unter *C:\Program Files\NetApp\SnapCenter WebApp* aktualisieren, um die Standardwerte zu ändern. Wenn der Fehler mit anderen Parametern zusammenhängt, sollten Sie das Problem beheben.

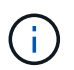

Wenn Sie in einem HA-Setup die Datei "Web.config" aktualisieren, müssen Sie die Datei auf beiden Knoten aktualisieren.

8. Überprüfen Sie den Fingerabdruck, und klicken Sie dann auf **Bestätigen und Senden**.

In einer Cluster-Einrichtung sollten Sie den Fingerabdruck aller Nodes im Cluster überprüfen.

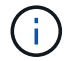

SnapCenter unterstützt keinen ECDSA-Algorithmus.

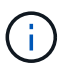

Eine Fingerabdruck-Verifizierung ist erforderlich, auch wenn zuvor derselbe Host zu SnapCenter hinzugefügt wurde und der Fingerabdruck bestätigt wurde.

9. Überwachen Sie den Installationsfortschritt.

Die installationsspezifischen Log-Dateien befinden sich unter */Custom\_Location/snapcenter/logs*.

#### **Nach Ihrer Beendigung**

Alle Datenbanken auf dem Host werden automatisch erkannt und auf der Seite Ressourcen angezeigt. Wenn nichts angezeigt wird, klicken Sie auf **Ressourcen aktualisieren**.

# **Überwachung des Installationsstatus**

Sie können den Fortschritt der Installation des SnapCenter-Plug-in-Pakets über die Seite Jobs überwachen. Möglicherweise möchten Sie den Installationsfortschritt prüfen, um festzustellen, wann die Installation abgeschlossen ist oder ob ein Problem vorliegt.

# **Über diese Aufgabe**

Die folgenden Symbole werden auf der Seite Aufträge angezeigt und geben den Status der Operation an:

- **O** In Bearbeitung
- **Frfolgreich abgeschlossen**
- **\*** Fehlgeschlagen
- Abgeschlossen mit Warnungen oder konnte aufgrund von Warnungen nicht gestartet werden
- **D** Warteschlange

# **Schritte**

- 1. Klicken Sie im linken Navigationsbereich auf **Monitor**.
- 2. Klicken Sie auf der Seite Überwachen auf **Jobs**.
- 3. Gehen Sie auf der Seite Jobs folgendermaßen vor, um die Liste so zu filtern, dass nur Plug-in-Installationsvorgänge aufgeführt werden:
	- a. Klicken Sie Auf **Filter**.
	- b. Optional: Geben Sie das Start- und Enddatum an.
	- c. Wählen Sie im Dropdown-Menü Typ die Option **Plug-in Installation**.
	- d. Wählen Sie im Dropdown-Menü Status den Installationsstatus aus.
	- e. Klicken Sie Auf **Anwenden**.
- 4. Wählen Sie den Installationsauftrag aus und klicken Sie auf **Details**, um die Jobdetails anzuzeigen.
- 5. Klicken Sie auf der Seite Jobdetails auf **Protokolle anzeigen**.

# <span id="page-15-0"></span>**Alternative Möglichkeiten, Plug-ins Package für Linux oder AIX zu installieren**

# **Installieren Sie sie mithilfe von Cmdlets auf mehreren Remote Hosts**

Sie sollten das Cmdlet *Install-SmHostPackage* PowerShell verwenden, um das SnapCenter Plug-ins Paket für Linux oder das SnapCenter Plug-ins Paket für AIX auf mehreren Hosts zu installieren.

# **Was Sie brauchen**

Sie sollten bei SnapCenter als Domänenbenutzer mit lokalen Administratorrechten auf jedem Host, auf dem Sie das Plug-in-Paket installieren möchten, angemeldet sein.

# **Schritte**

1. Starten Sie PowerShell.

- 2. Erstellen Sie auf dem SnapCenter-Server-Host eine Sitzung mit dem Cmdlet *Open-SmConnection*, und geben Sie dann Ihre Anmeldeinformationen ein.
- 3. Installieren Sie das SnapCenter Plug-ins Paket für Linux oder SnapCenter Plug-ins Paket für AIX mit dem Cmdlet *Install-SmHostPackage* und den erforderlichen Parametern.

Sie können die Option *-skipprecheck* verwenden, wenn Sie die Plug-ins bereits manuell installiert haben und nicht überprüfen möchten, ob der Host die Anforderungen für die Installation des Plug-ins erfüllt.

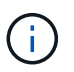

Das Precheck-Skript überprüft den Firewall-Status des Plug-in-Ports nicht, wenn er in den Regeln für die Ablehnung der Firewall angegeben ist.

4. Geben Sie Ihre Anmeldeinformationen für die Remote-Installation ein.

Die Informationen zu den Parametern, die mit dem Cmdlet und deren Beschreibungen verwendet werden können, können durch Ausführen von *get-Help Command\_Name* abgerufen werden. Alternativ können Sie auch auf die verweisen ["SnapCenter Software Cmdlet Referenzhandbuch"](https://library.netapp.com/ecm/ecm_download_file/ECMLP2883300).

# **Installation auf Cluster-Host**

Sie sollten SnapCenter Plug-ins Package für Linux oder SnapCenter Plug-ins Package für AIX auf beiden Knoten des Cluster-Hosts installieren.

Jeder der Nodes des Cluster-Hosts verfügt über zwei IPs. Eine der IPs ist die öffentliche IP der jeweiligen Knoten und die zweite IP ist die Cluster-IP, die von beiden Knoten gemeinsam genutzt wird.

## **Schritte**

- 1. Installieren Sie das SnapCenter Plug-ins Package für Linux oder das SnapCenter Plug-ins Package für AIX auf beiden Knoten des Cluster-Hosts.
- 2. Überprüfen Sie, ob die richtigen Werte für die Parameter SNAPCENTER\_SERVER\_HOST, SPL\_PORT, SNAPCENTER\_SERVER\_PORT und SPL\_ENABLED\_PLUGINS in der Datei spl.properties unter */var/opt/snapcenter/spl/etc/* angegeben sind.

Wenn SPL\_ENABLED\_PLUGINS nicht in spl.properties angegeben ist, können Sie es hinzufügen und den Wert SCO,SCU zuordnen.

- 3. Erstellen Sie auf dem SnapCenter-Server-Host eine Sitzung mit dem Cmdlet *Open-SmConnection*, und geben Sie dann Ihre Anmeldeinformationen ein.
- 4. Legen Sie in jedem Knoten die bevorzugten IPs des Knotens mithilfe des Befehls *set-PreferredHostIPsInStorageExportPolicy* scli und der erforderlichen Parameter fest.
- 5. Fügen Sie im SnapCenter-Serverhost einen Eintrag für die Cluster-IP und den entsprechenden DNS-Namen in *C:\Windows\System32\drivers\etc\Hosts* hinzu.
- 6. Fügen Sie den Knoten mithilfe des Cmdlet *Add-SmHost* zum SnapCenter-Server hinzu, indem Sie die Cluster-IP für den Hostnamen angeben.

Ermitteln Sie die Oracle-Datenbank auf Knoten 1 (vorausgesetzt, die Cluster-IP wird auf Knoten 1 gehostet) und erstellen Sie ein Backup der Datenbank. Wenn ein Failover auftritt, können Sie das auf Node 1 erstellte Backup verwenden, um die Datenbank auf Node 2 wiederherzustellen. Sie können auch das auf Node 1 erstellte Backup verwenden, um einen Klon auf Node 2 zu erstellen.

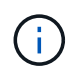

Es gibt veraltete Volumes, Verzeichnisse und Sperrdateien, wenn das Failover während der Ausführung anderer SnapCenter Vorgänge durchgeführt wird.

# **Installieren Sie das Plug-ins-Paket für Linux im Silent-Modus oder im Konsolenmodus**

Sie können das SnapCenter-Plug-ins-Paket für Linux entweder im Konsolenmodus oder im Silent-Modus installieren, indem Sie die Befehlszeilenschnittstelle (CLI) verwenden.

#### **Was Sie brauchen**

- Sie sollten die Voraussetzungen für die Installation des Plug-ins-Pakets überprüfen.
- Sie sollten sicherstellen, dass die UMGEBUNGSVARIABLE DISPLAY nicht eingestellt ist.

Wenn die UMGEBUNGSVARIABLE DISPLAY eingestellt ist, sollten Sie die Anzeige Unset ausführen und anschließend versuchen, das Plug-in manuell zu installieren.

#### **Über diese Aufgabe**

Bei der Installation im Konsolenmodus müssen Sie die erforderlichen Installationsinformationen bereitstellen, während Sie bei der Installation im Silent Mode keine Installationsinformationen angeben müssen.

#### **Schritte**

1. Laden Sie das SnapCenter-Plug-ins-Paket für Linux vom Installationsort des SnapCenter-Servers herunter.

Der Standardinstallationspfad ist *C:\ProgramData\NetApp\SnapCenter\PackageRepository*. Auf diesen Pfad kann von dem Host zugegriffen werden, auf dem der SnapCenter-Server installiert ist.

- 2. Navigieren Sie in der Eingabeaufforderung zum Verzeichnis, in dem Sie die Installationsdatei heruntergeladen haben.
- 3. Führen Sie je nach gewünschter Installationsart einen der folgenden Schritte aus.

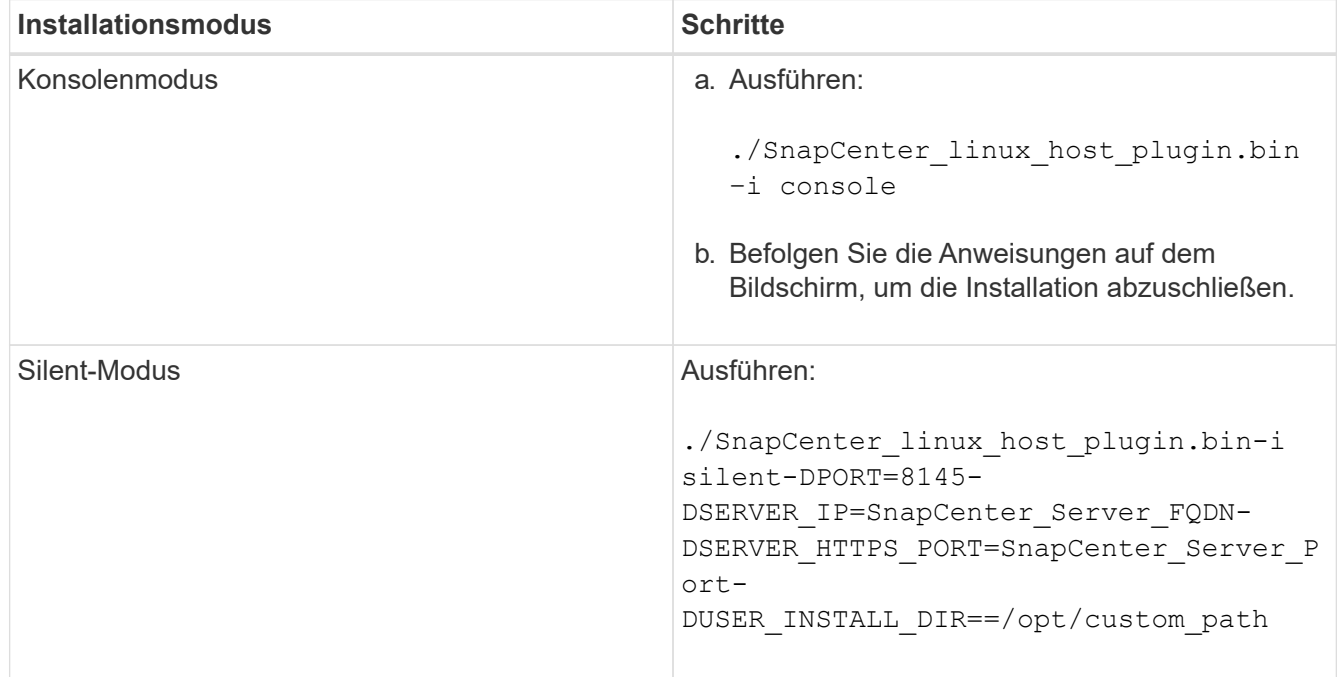

4. Bearbeiten Sie die Datei spl.properties unter */var/opt/snapcenter/spl/etc/*, um SPL\_ENABLED\_PLUGINS=SCO,SCU hinzuzufügen, und starten Sie dann den SnapCenter Plug-in Loader Service neu.

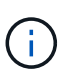

Die Installation des Plug-ins-Pakets registriert die Plug-ins auf dem Host und nicht auf dem SnapCenter-Server. Sie sollten die Plug-ins auf dem SnapCenter Server registrieren, indem Sie den Host mithilfe der SnapCenter GUI oder PowerShell Cmdlet hinzufügen. Wählen Sie beim Hinzufügen des Hosts als Anmeldeinformationen "Keine" aus. Nach dem Hinzufügen des Hosts werden die installierten Plug-ins automatisch erkannt.

# **Installieren Sie Plug-ins Package für AIX im Silent-Modus**

Sie können das SnapCenter-Plug-ins-Paket für AIX im Silent-Modus mithilfe der Befehlszeilenschnittstelle (CLI) installieren.

## **Was Sie brauchen**

- Sie sollten die Voraussetzungen für die Installation des Plug-ins-Pakets überprüfen.
- Sie sollten sicherstellen, dass die UMGEBUNGSVARIABLE DISPLAY nicht eingestellt ist.

Wenn die UMGEBUNGSVARIABLE DISPLAY eingestellt ist, sollten Sie die Anzeige Unset ausführen und anschließend versuchen, das Plug-in manuell zu installieren.

### **Schritte**

1. Laden Sie das SnapCenter-Plug-ins-Paket für AIX vom Installationsort des SnapCenter-Servers herunter.

Der Standardinstallationspfad ist *C:\ProgramData\NetApp\SnapCenter\PackageRepository*. Auf diesen Pfad kann von dem Host zugegriffen werden, auf dem der SnapCenter-Server installiert ist.

- 2. Navigieren Sie in der Eingabeaufforderung zum Verzeichnis, in dem Sie die Installationsdatei heruntergeladen haben.
- 3. Laufen

```
./snapcenter aix host plugin.bsx-i silent-DPORT=8145-
DSERVER_IP=SnapCenter_Server_FQDN-DSERVER_HTTPS_PORT=SnapCenter_Server_Port-
DUSER_INSTALL_DIR==/opt/custom_path-
DINSTALL LOG NAME=SnapCenter AIX Host Plug-in Install MANUAL.log-
DCHOSEN_FEATURE_LIST=CUSTOMDSPL_USER=install_user
```
4. Bearbeiten Sie die Datei spl.properties unter */var/opt/snapcenter/spl/etc/*, um SPL\_ENABLED\_PLUGINS=SCO,SCU hinzuzufügen, und starten Sie dann den SnapCenter Plug-in Loader Service neu.

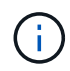

Die Installation des Plug-ins-Pakets registriert die Plug-ins auf dem Host und nicht auf dem SnapCenter-Server. Sie sollten die Plug-ins auf dem SnapCenter Server registrieren, indem Sie den Host mithilfe der SnapCenter GUI oder PowerShell Cmdlet hinzufügen. Wählen Sie beim Hinzufügen des Hosts als Anmeldeinformationen "Keine" aus. Nach dem Hinzufügen des Hosts werden die installierten Plug-ins automatisch erkannt.

# <span id="page-19-0"></span>**Konfigurieren Sie den SnapCenter-Plug-in-Loader-Dienst**

Der SnapCenter-Plug-in-Loader-Dienst lädt das Plug-in-Paket für Linux oder AIX, um mit dem SnapCenter-Server zu interagieren. Der SnapCenter-Plug-in-Loader-Dienst wird installiert, wenn Sie das SnapCenter-Plug-ins-Paket für Linux oder SnapCenter Plug-ins-Paket für AIX installieren.

## **Über diese Aufgabe**

Nach der Installation des SnapCenter Plug-ins Pakets für Linux oder SnapCenter Plug-ins Package für AIX wird der SnapCenter Plug-in Loader Service automatisch gestartet. Wenn der SnapCenter-Plug-in-Loader-Dienst nicht automatisch gestartet wird, sollten Sie Folgendes tun:

- Stellen Sie sicher, dass das Verzeichnis, in dem das Plug-in ausgeführt wird, nicht gelöscht wird
- Erhöhen Sie den Speicherplatz, der der Java Virtual Machine zugewiesen ist

Die Datei spl.properties befindet sich unter */Custom\_Location/NetApp/snapcenter/spl/etc/* und enthält die folgenden Parameter: Diesen Parametern werden Standardwerte zugewiesen.

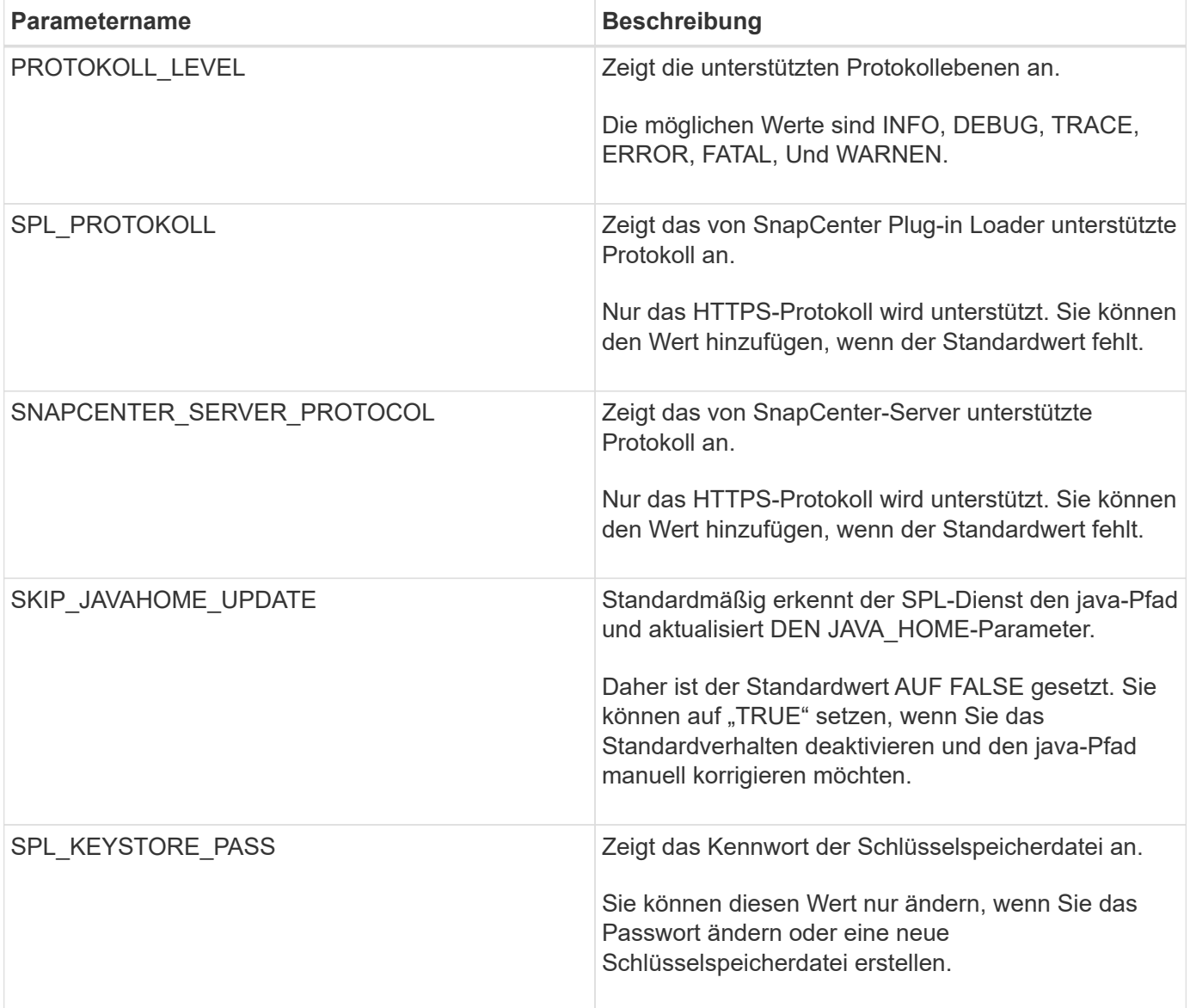

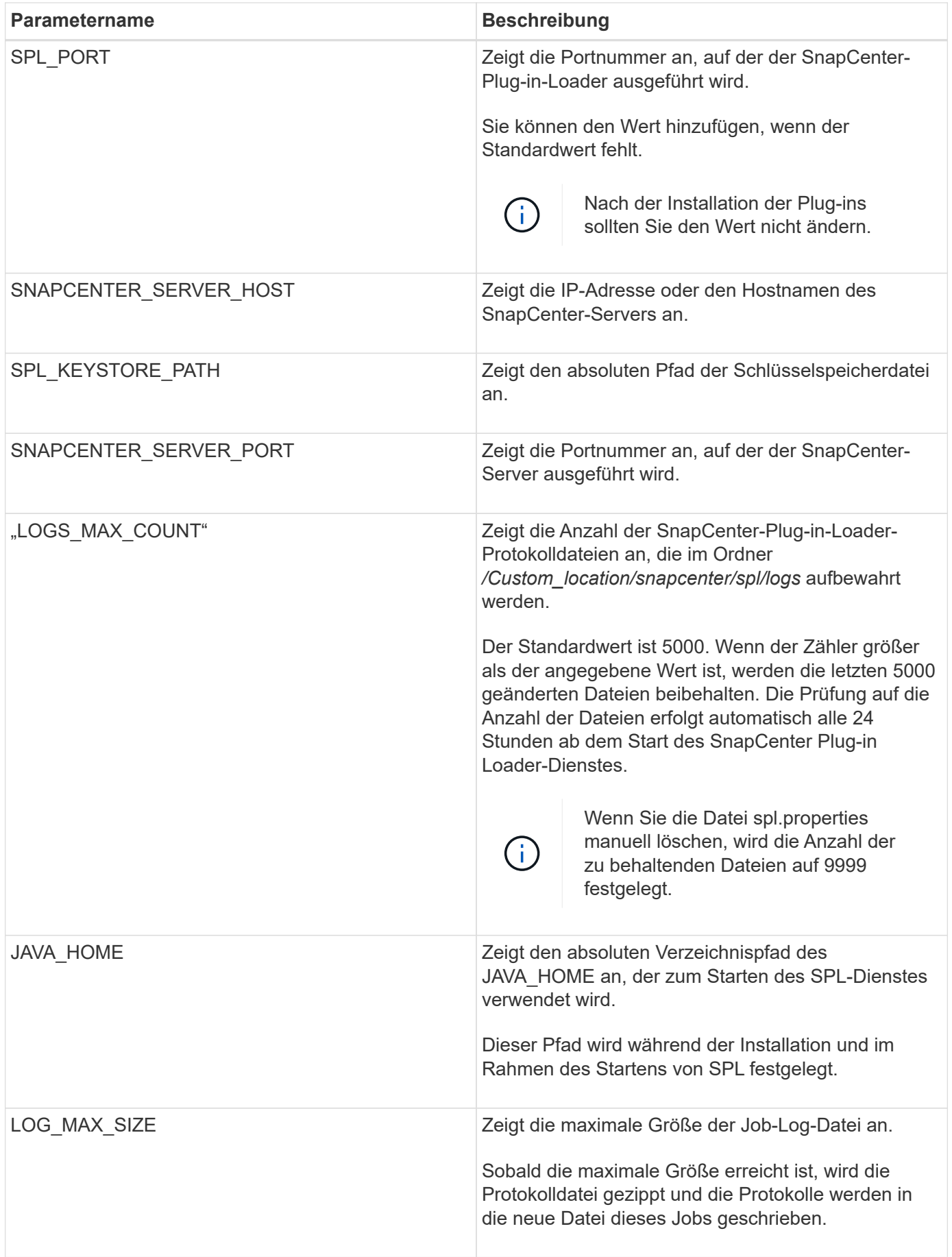

![](_page_21_Picture_121.jpeg)

Wenn einer dieser Parameter dem Standardwert nicht zugewiesen ist oder Sie den Wert zuweisen oder ändern möchten, können Sie die Datei spl.properties ändern. Sie können auch die Datei spl.properties überprüfen und die Datei bearbeiten, um Probleme zu beheben, die mit den Werten, die den Parametern zugeordnet sind, zusammenhängen. Nachdem Sie die Datei spl.properties geändert haben, sollten Sie den SnapCenter-Plug-in-Loader-Dienst neu starten.

#### **Schritte**

- 1. Führen Sie bei Bedarf eine der folgenden Aktionen aus:
	- Starten Sie den SnapCenter Plug-in Loader-Dienst als Root-Benutzer:

`/custom\_location/NetApp/snapcenter/spl/bin/spl start`

\*\* Stoppen Sie den SnapCenter-Plug-in-Loader-Dienst:

`/custom\_location/NetApp/snapcenter/spl/bin/spl stop`

![](_page_21_Picture_8.jpeg)

Sie können die Option -Force mit dem Befehl STOP verwenden, um den SnapCenter Plug-in Loader Dienst nachdrücklich zu stoppen. Vor diesem Verfahren sollten Sie jedoch Vorsicht walten lassen, da auch die bestehenden Vorgänge beendet werden.

◦ Starten Sie den SnapCenter-Plug-in-Loader-Dienst neu:

`/custom\_location/NetApp/snapcenter/spl/bin/spl restart`

\*\* Suchen Sie den Status des SnapCenter-Plug-in-Loader-Dienstes:

`/custom\_location/NetApp/snapcenter/spl/bin/spl status`

\*\* Finden Sie die Änderung im SnapCenter-Plug-in-Loader-Dienst:

`/custom\_location/NetApp/snapcenter/spl/bin/spl change`

# <span id="page-22-0"></span>**Konfigurieren Sie das CA-Zertifikat mit dem SnapCenter Plug-in Loader (SPL)-Service auf dem Linux-Host**

Sie sollten das Passwort von SPL Keystore und dessen Zertifikat verwalten, das CA-Zertifikat konfigurieren, Root- oder Zwischenzertifikate für SPL Trust-Store konfigurieren und das CA-signierte Schlüsselpaar für SPL Trust-Store mit dem SnapCenter Plug-in Loader Service konfigurieren, um das installierte digitale Zertifikat zu aktivieren.

![](_page_22_Picture_2.jpeg)

SPL verwendet die Datei 'keystore.jks', die sich bei '/var/opt/snapcenter/spl/etc' sowohl als Vertrauensspeicher als auch als Schlüsselspeicher befindet.

# **Passwort für SPL-Schlüsselspeicher und Alias des verwendeten CA-signierten Schlüsselpaares verwalten**

# **Schritte**

1. Sie können SPL Schlüsselspeicher Standardpasswort aus SPL Eigenschaftsdatei abrufen.

Dieser Wert entspricht dem Schlüssel 'SPL\_KEYSTORE\_PASS'.

2. Ändern Sie das Schlüsselspeicher-Passwort:

```
 keytool -storepasswd -keystore keystore.jks
. Ändern Sie das Kennwort für alle Aliase privater Schlüsseleinträge im
Schlüsselspeicher auf dasselbe Kennwort, das für den Schlüsselspeicher
verwendet wird:
```
keytool -keypasswd -alias "<alias name>" -keystore keystore.jks

Aktualisieren Sie das gleiche für den Schlüssel SPL\_KEYSTORE\_PASS in der Datei spl.properties.

3. Starten Sie den Dienst neu, nachdem Sie das Passwort geändert haben.

![](_page_22_Picture_13.jpeg)

Passwort für SPL-Schlüsselspeicher und für alle zugeordneten Alias-Passwort des privaten Schlüssels sollte gleich sein.

# **Konfigurieren Sie Root- oder Zwischenzertifikate in SPL Trust-Store**

Sie sollten die Stammzertifikate oder Zwischenzertifikate ohne privaten Schlüssel in den SPL Trust-Store konfigurieren.

### **Schritte**

- 1. Navigieren Sie zum Ordner mit dem SPL-Schlüsselspeicher: */var/opt/snapcenter/spl/etc*.
- 2. Suchen Sie die Datei 'keystore.jks'.
- 3. Liste der hinzugefügten Zertifikate im Schlüsselspeicher:

```
 keytool -list -v -keystore keystore.jks
. Fügen Sie ein Stammzertifikat oder ein Zwischenzertifikat hinzu:
```

```
 keytool -import -trustcacerts -alias
<AliasNameForCerticateToBeImported> -file /<CertificatePath> -keystore
keystore.jks
. Starten Sie den Dienst neu, nachdem Sie die Stammzertifikate oder
Zwischenzertifikate in den SPL Trust-Store konfiguriert haben.
```
![](_page_23_Picture_2.jpeg)

Sie sollten das Root-CA-Zertifikat und anschließend die Zwischenzertifizierungszertifikate hinzufügen.

# **Konfigurieren Sie das CA-signierte Schlüsselpaar für SPL Trust-Store**

Sie sollten das CA-signierte Schlüsselpaar für den SPL Trust-Store konfigurieren.

#### **Schritte**

- 1. Navigieren Sie zu dem Ordner, der den SPL-Schlüsselspeicher /var/opt/snapcenter/spl/etc. Enthält
- 2. Suchen Sie die Datei 'keystore.jks'.
- 3. Liste der hinzugefügten Zertifikate im Schlüsselspeicher:

```
 keytool -list -v -keystore keystore.jks
. Fügen Sie das CA-Zertifikat mit einem privaten und einem öffentlichen
Schlüssel hinzu.
```
 keytool -importkeystore -srckeystore <CertificatePathToImport> -srcstoretype pkcs12 -destkeystore keystore.jks -deststoretype JKS . Listen Sie die hinzugefügten Zertifikate im Schlüsselspeicher auf.

```
 keytool -list -v -keystore keystore.jks
. Vergewissern Sie sich, dass der Schlüsselspeicher den Alias enthält,
der dem neuen CA-Zertifikat entspricht, das dem Schlüsselspeicher
hinzugefügt wurde.
. Ändern Sie das hinzugefügte Passwort für den privaten Schlüssel für
das CA-Zertifikat in das Schlüsselspeicher-Passwort.
```
Das Standard-SPL-Schlüsselspeicherkennwort ist der Wert des Schlüssels SPL\_KEYSTORE\_PASS in der Datei spl.properties.

```
 keytool -keypasswd -alias "<aliasNameOfAddedCertInKeystore>" -keystore
keystore.jks
. Wenn der Alias-Name im CA-Zertifikat lang ist und Leerzeichen oder
Sonderzeichen enthält ("*",","), ändern Sie den Alias-Namen in einen
einfachen Namen:
```

```
 keytool -changealias -alias "<OrignalAliasName>" -destalias
"<NewAliasName>" -keystore keystore.jks
. Konfigurieren Sie den Alias-Namen aus dem Schlüsselspeicher, der sich
in der Datei spl.properties befindet.
```
Diesen Wert mit dem Schlüssel SPL\_CERTIFICATE\_ALIAS aktualisieren.

4. Starten Sie den Dienst neu, nachdem Sie das CA-signierte Schlüsselpaar auf SPL Trust-Store konfiguriert haben.

# **Konfigurieren der Zertifikatsperrliste (CRL) für SPL**

Sie sollten die CRL für SPL konfigurieren

#### **Über diese Aufgabe**

- SPL wird nach den CRL-Dateien in einem vorkonfigurierten Verzeichnis suchen.
- Das Standardverzeichnis für die CRL-Dateien für SPL lautet */var/opt/snapcenter/spl/etc/crl*.

#### **Schritte**

- 1. Sie können das Standardverzeichnis in der Datei spl.properties mit dem Schlüssel SPL\_CRL\_PATH ändern und aktualisieren.
- 2. Sie können mehrere CRL-Dateien in diesem Verzeichnis platzieren.

Die eingehenden Zertifikate werden gegen jede CRL überprüft.

# <span id="page-24-0"></span>**Aktivieren Sie CA-Zertifikate für Plug-ins**

Sie sollten die CA-Zertifikate konfigurieren und die CA-Zertifikate im SnapCenter-Server und den entsprechenden Plug-in-Hosts bereitstellen. Sie sollten die CA-Zertifikatsvalidierung für die Plug-ins aktivieren.

### **Was Sie brauchen**

- Sie können die CA-Zertifikate mit dem Cmdlet "Run\_set-SmCertificateSettings\_" aktivieren oder deaktivieren.
- Sie können den Zertifikatsstatus für die Plug-ins mithilfe der *get-SmCertificateSettings* anzeigen.

Die Informationen zu den Parametern, die mit dem Cmdlet und deren Beschreibungen verwendet werden können, können durch Ausführen von *get-Help Command\_Name* abgerufen werden. Alternativ können Sie auch auf die verweisen ["SnapCenter Software Cmdlet Referenzhandbuch"](https://library.netapp.com/ecm/ecm_download_file/ECMLP2883300).

### **Schritte**

- 1. Klicken Sie im linken Navigationsbereich auf **Hosts**.
- 2. Klicken Sie auf der Host-Seite auf **verwaltete Hosts**.
- 3. Wählen Sie ein- oder mehrere Plug-in-Hosts aus.
- 4. Klicken Sie auf **Weitere Optionen**.
- 5. Wählen Sie **Zertifikatvalidierung Aktivieren**.

#### **Nach Ihrer Beendigung**

Auf dem Reiter Managed Hosts wird ein Schloss angezeigt, und die Farbe des Vorhängeschlosses zeigt den Status der Verbindung zwischen SnapCenter Server und dem Plug-in-Host an.

- **2** Zeigt an, dass das CA-Zertifikat weder aktiviert noch dem Plug-in-Host zugewiesen ist.
- **D** Zeigt an, dass das CA-Zertifikat erfolgreich validiert wurde.
- **Q** Zeigt an, dass das CA-Zertifikat nicht validiert werden konnte.
- **A** Zeigt an, dass die Verbindungsinformationen nicht abgerufen werden konnten.

![](_page_25_Picture_13.jpeg)

Wenn der Status gelb oder grün lautet, werden die Datensicherungsvorgänge erfolgreich abgeschlossen.

# <span id="page-25-0"></span>**Import der Daten von SnapManager für Oracle und SnapManager für SAP zu SnapCenter**

Durch das Importieren von Daten aus SnapManager für Oracle und SnapManager für SAP in SnapCenter können Sie Ihre Daten aus früheren Versionen weiterhin verwenden.

Sie können Daten von SnapManager für Oracle und SnapManager für SAP in SnapCenter importieren, indem Sie das Importwerkzeug über die Befehlszeilenschnittstelle (Linux Host CLI) ausführen.

Das Importprogramm erstellt Richtlinien und Ressourcengruppen in SnapCenter. Die in SnapCenter erstellten Richtlinien und Ressourcengruppen entsprechen den Profilen und Vorgängen, die mithilfe dieser Profile in SnapManager für Oracle und SnapManager für SAP durchgeführt wurden. Das Importtool von SnapCenter arbeitet mit den Datenbanken SnapManager für Oracle und SnapManager für SAP sowie mit der zu importierenden Datenbank zusammen.

- Ruft alle Profile, Zeitpläne und Vorgänge ab, die mithilfe der Profile durchgeführt werden.
- Erstellt für jeden eindeutigen Vorgang und jeden mit einem Profil verbundenen Zeitplan eine SnapCenter-Backup-Richtlinie.
- Erstellt für jede Zieldatenbank eine Ressourcengruppe.

Sie können das Import-Tool ausführen, indem Sie das sc-Migrationsskript unter */opt/NetApp/snapcenter/spl/bin* ausführen. Wenn Sie das SnapCenter Plug-ins-Paket für Linux auf dem Datenbank-Host installieren, den Sie importieren möchten, wird das sc-Migration-Skript in */opt/NetApp/snapcenter/spl/bin* kopiert.

![](_page_26_Picture_0.jpeg)

Der Datenimport wird von der grafischen SnapCenter-Benutzeroberfläche (GUI) nicht unterstützt.

SnapCenter unterstützt Data ONTAP in 7-Mode nicht. Mit dem 7-Mode Transition Tool können Sie Daten und Konfigurationen, die auf einem System mit Data ONTAP 7-Mode gespeichert sind, auf einem ONTAP System migrieren.

# **Konfigurationen für den Datenimport unterstützt**

Bevor Sie Daten von SnapManager 3.4.x für Oracle und SnapManager 3.4.x für SAP zu SnapCenter importieren, sollten Sie die Konfigurationen kennen, die vom SnapCenter Plug-in für Oracle Database unterstützt werden.

Die mit dem SnapCenter Plug-in für Oracle Database unterstützten Konfigurationen sind im aufgeführt ["NetApp](https://imt.netapp.com/matrix/imt.jsp?components=105283;&solution=1259&isHWU&src=IMT) [Interoperabilitäts-Matrix-Tool"](https://imt.netapp.com/matrix/imt.jsp?components=105283;&solution=1259&isHWU&src=IMT).

# **Was wird nach SnapCenter importiert**

Sie können mithilfe der Profile Profile Profile Profile, Zeitpläne und Vorgänge importieren.

![](_page_26_Picture_143.jpeg)

![](_page_27_Picture_222.jpeg)

![](_page_27_Picture_1.jpeg)

Wenn ein Profil importiert wird, wird zusammen mit der Backup-Richtlinie eine Verifizierungsrichtlinie erstellt.

Wenn SnapManager für Oracle und SnapManager für SAP Profile, Zeitpläne und Vorgänge, die mit den Profilen ausgeführt werden, in SnapCenter importiert werden, werden auch die verschiedenen Parameterwerte importiert.

![](_page_27_Picture_223.jpeg)

![](_page_28_Picture_239.jpeg)

# **Was wird nicht in SnapCenter importiert**

Das Importwerkzeug importiert nicht alles nach SnapCenter.

Folgendes kann nicht in SnapCenter importiert werden:

- Backup von Metadaten
- Teilweise Backups
- RDM (Raw Device Mapping) und Virtual Storage Console (VSC)-bezogene Backups
- Rollen oder Zugangsdaten, die im Repository von SnapManager für Oracle und SnapManager für SAP verfügbar sind
- Daten zu Verifizierungs-, Restore- und Klonvorgängen
- Beschnitt für den Betrieb
- Replikationsdetails, die im Profil SnapManager für Oracle und SnapManager für SAP angegeben sind

Nach dem Import müssen Sie die entsprechende Richtlinie, die in SnapCenter erstellt wurde, manuell bearbeiten, um die Replikationsdetails einzuschließen.

• Katalogisierte Backup-Informationen

# **Vorbereitung für den Import von Daten**

Bevor Sie Daten in SnapCenter importieren, müssen Sie bestimmte Aufgaben durchführen, um den Importvorgang erfolgreich ausführen zu können.

### **Schritte**

- 1. Geben Sie die Datenbank an, die Sie importieren möchten.
- 2. Fügen Sie mithilfe von SnapCenter den Datenbank-Host hinzu und installieren Sie das SnapCenter Plugins Paket für Linux.
- 3. Richten Sie mithilfe von SnapCenter die Verbindungen zu den Storage Virtual Machines (SVMs) ein, die von den Datenbanken auf dem Host verwendet werden.
- 4. Klicken Sie im linken Navigationsbereich auf **Ressourcen** und wählen Sie dann das entsprechende Plugin aus der Liste aus.
- 5. Stellen Sie auf der Seite Ressourcen sicher, dass die zu importierende Datenbank erkannt und angezeigt wird.

Wenn Sie das Importwerkzeug ausführen möchten, muss die Datenbank zugänglich sein, sonst schlägt die Erstellung der Ressourcengruppe fehl.

Wenn die Datenbank Anmeldeinformationen konfiguriert ist, müssen Sie in SnapCenter eine entsprechende Berechtigung erstellen, die Anmeldeinformationen der Datenbank zuweisen und dann die Ermittlung der Datenbank erneut ausführen. Wenn sich die Datenbank auf Automatic Storage Management (ASM) befindet, müssen Sie Anmeldedaten für die ASM-Instanz erstellen und die Anmeldeinformationen der Datenbank zuweisen.

- 6. Stellen Sie sicher, dass der Benutzer, der das Importwerkzeug ausführt, über ausreichende Berechtigungen verfügt, um SnapManager für Oracle oder SnapManager für SAP CLI-Befehle (z. B. den Befehl zum Unterbrechen von Zeitplänen) von SnapManager für Oracle oder SnapManager für SAP-Host auszuführen.
- 7. Führen Sie die folgenden Befehle auf dem SnapManager für Oracle oder SnapManager für SAP Host aus, um die Zeitpläne zu unterbrechen:
	- a. Wenn Sie die Zeitpläne auf dem SnapManager für Oracle Host unterbrechen möchten, führen Sie folgende Schritte aus:
		- smo credential set -repository -dbname repository\_database\_name -host host\_name -port port\_number -login -username user name for repository database
		- smo profile sync -repository -dbname repository\_database\_name -host host name -port port number -login -username host user name for repository database
		- smo credential set -profile -name profile\_name

![](_page_29_Picture_16.jpeg)

Sie müssen den Befehl smo Credential Set für jedes Profil auf dem Host ausführen.

- b. Wenn Sie die Zeitpläne auf dem SnapManager für SAP-Host aussetzen möchten, führen Sie folgende Schritte aus:
	- smsap credential set -repository -dbname repository\_database\_name -host host name -port port number -login -username

user name for repository database

- smsap profile sync -repository -dbname repository\_database\_name -host host name -port port number -login -username host user name for repository database
- smsap credential set -profile -name profile\_name

![](_page_30_Picture_3.jpeg)

Sie müssen für jedes Profil auf dem Host den Befehl smsap Credential Set ausführen.

8. Stellen Sie sicher, dass der vollständig qualifizierte Domänenname (FQDN) des Datenbankhosts angezeigt wird, wenn Sie den Hostnamen -f ausführen.

Wenn FQDN nicht angezeigt wird, müssen Sie /etc/Hosts ändern, um den FQDN des Hosts anzugeben.

# **Daten importieren**

Sie können Daten importieren, indem Sie das Importwerkzeug vom Datenbank-Host ausführen.

### **Über diese Aufgabe**

Die nach dem Importieren erstellten SnapCenter Backup-Richtlinien haben unterschiedliche Benennungsformate:

• Richtlinien, die für die Profile ohne Operationen und Zeitpläne erstellt wurden, haben das SM\_PROFILNAME\_ONLINE\_FULL\_DEFAULT\_MIGRIERTE Format.

Wenn mit einem Profil kein Vorgang durchgeführt wird, wird die entsprechende Richtlinie mit dem Standard-Backup-Typ als online und im Backup-Umfang vollständig erstellt.

- Richtlinien, die für die Profile mit einem oder mehreren Operationen erstellt wurden, haben das SM\_PROFILNAME\_BACKUPMODE\_BACKUPSCOPE\_MIGRIERTE Format.
- Richtlinien, die für die an die Profile angeschlossenen Zeitpläne erstellt wurden, weisen das SM\_PROFILNAME\_SMOSCHEDULENAME\_BACKUPMODE\_BACKUPSCOPE\_MIGRIERTE Format auf.

#### **Schritte**

- 1. Melden Sie sich beim Datenbank-Host an, den Sie importieren möchten.
- 2. Führen Sie das Import-Tool aus, indem Sie das sc-Migrationsskript unter */opt/NetApp/snapcenter/spl/bin* ausführen.
- 3. Geben Sie den Benutzernamen und das Kennwort des SnapCenter-Servers ein.

Nach dem Validieren der Zugangsdaten wird eine Verbindung mit SnapCenter hergestellt.

4. Geben Sie die Datenbankdetails zu SnapManager für Oracle oder SnapManager für SAP ein.

In der Repository-Datenbank werden die auf dem Host verfügbaren Datenbanken aufgelistet.

5. Geben Sie die Details der Zieldatenbank ein.

Wenn Sie alle Datenbanken auf dem Host importieren möchten, geben Sie alle ein.

6. Wenn Sie ein Systemprotokoll generieren oder ASUP-Nachrichten für fehlgeschlagene Vorgänge senden möchten, müssen Sie diese entweder aktivieren, indem Sie den Befehl *Add-SmStorageConnection* oder

*set-SmStorageConnection* ausführen.

![](_page_31_Picture_1.jpeg)

Wenn Sie einen Importvorgang abbrechen möchten, entweder während des Imports oder nach dem Import, müssen Sie die SnapCenter-Richtlinien, Anmeldedaten und Ressourcengruppen, die im Rahmen des Importvorgangs erstellt wurden, manuell löschen.

## **Ergebnisse**

Die SnapCenter Backup-Richtlinien werden für Profile, Zeitpläne und Vorgänge erstellt, die mithilfe der Profile durchgeführt werden. Ressourcengruppen werden auch für jede Zieldatenbank erstellt.

Nach dem erfolgreichen Import der Daten werden die mit der importierten Datenbank verknüpften Zeitpläne in SnapManager für Oracle und SnapManager für SAP ausgesetzt.

![](_page_31_Picture_6.jpeg)

Nach dem Importieren müssen Sie die importierte Datenbank oder das Dateisystem mit SnapCenter verwalten.

Die Protokolle für jede Ausführung des Importwerkzeugs werden im Verzeichnis */var/opt/snapcenter/spl/logs* mit dem Namen spl\_Migration\_timestamp.log gespeichert. In diesem Protokoll können Sie Importfehler überprüfen und beheben.

## **Copyright-Informationen**

Copyright © 2024 NetApp. Alle Rechte vorbehalten. Gedruckt in den USA. Dieses urheberrechtlich geschützte Dokument darf ohne die vorherige schriftliche Genehmigung des Urheberrechtsinhabers in keiner Form und durch keine Mittel – weder grafische noch elektronische oder mechanische, einschließlich Fotokopieren, Aufnehmen oder Speichern in einem elektronischen Abrufsystem – auch nicht in Teilen, vervielfältigt werden.

Software, die von urheberrechtlich geschütztem NetApp Material abgeleitet wird, unterliegt der folgenden Lizenz und dem folgenden Haftungsausschluss:

DIE VORLIEGENDE SOFTWARE WIRD IN DER VORLIEGENDEN FORM VON NETAPP ZUR VERFÜGUNG GESTELLT, D. H. OHNE JEGLICHE EXPLIZITE ODER IMPLIZITE GEWÄHRLEISTUNG, EINSCHLIESSLICH, JEDOCH NICHT BESCHRÄNKT AUF DIE STILLSCHWEIGENDE GEWÄHRLEISTUNG DER MARKTGÄNGIGKEIT UND EIGNUNG FÜR EINEN BESTIMMTEN ZWECK, DIE HIERMIT AUSGESCHLOSSEN WERDEN. NETAPP ÜBERNIMMT KEINERLEI HAFTUNG FÜR DIREKTE, INDIREKTE, ZUFÄLLIGE, BESONDERE, BEISPIELHAFTE SCHÄDEN ODER FOLGESCHÄDEN (EINSCHLIESSLICH, JEDOCH NICHT BESCHRÄNKT AUF DIE BESCHAFFUNG VON ERSATZWAREN ODER -DIENSTLEISTUNGEN, NUTZUNGS-, DATEN- ODER GEWINNVERLUSTE ODER UNTERBRECHUNG DES GESCHÄFTSBETRIEBS), UNABHÄNGIG DAVON, WIE SIE VERURSACHT WURDEN UND AUF WELCHER HAFTUNGSTHEORIE SIE BERUHEN, OB AUS VERTRAGLICH FESTGELEGTER HAFTUNG, VERSCHULDENSUNABHÄNGIGER HAFTUNG ODER DELIKTSHAFTUNG (EINSCHLIESSLICH FAHRLÄSSIGKEIT ODER AUF ANDEREM WEGE), DIE IN IRGENDEINER WEISE AUS DER NUTZUNG DIESER SOFTWARE RESULTIEREN, SELBST WENN AUF DIE MÖGLICHKEIT DERARTIGER SCHÄDEN HINGEWIESEN WURDE.

NetApp behält sich das Recht vor, die hierin beschriebenen Produkte jederzeit und ohne Vorankündigung zu ändern. NetApp übernimmt keine Verantwortung oder Haftung, die sich aus der Verwendung der hier beschriebenen Produkte ergibt, es sei denn, NetApp hat dem ausdrücklich in schriftlicher Form zugestimmt. Die Verwendung oder der Erwerb dieses Produkts stellt keine Lizenzierung im Rahmen eines Patentrechts, Markenrechts oder eines anderen Rechts an geistigem Eigentum von NetApp dar.

Das in diesem Dokument beschriebene Produkt kann durch ein oder mehrere US-amerikanische Patente, ausländische Patente oder anhängige Patentanmeldungen geschützt sein.

ERLÄUTERUNG ZU "RESTRICTED RIGHTS": Nutzung, Vervielfältigung oder Offenlegung durch die US-Regierung unterliegt den Einschränkungen gemäß Unterabschnitt (b)(3) der Klausel "Rights in Technical Data – Noncommercial Items" in DFARS 252.227-7013 (Februar 2014) und FAR 52.227-19 (Dezember 2007).

Die hierin enthaltenen Daten beziehen sich auf ein kommerzielles Produkt und/oder einen kommerziellen Service (wie in FAR 2.101 definiert) und sind Eigentum von NetApp, Inc. Alle technischen Daten und die Computersoftware von NetApp, die unter diesem Vertrag bereitgestellt werden, sind gewerblicher Natur und wurden ausschließlich unter Verwendung privater Mittel entwickelt. Die US-Regierung besitzt eine nicht ausschließliche, nicht übertragbare, nicht unterlizenzierbare, weltweite, limitierte unwiderrufliche Lizenz zur Nutzung der Daten nur in Verbindung mit und zur Unterstützung des Vertrags der US-Regierung, unter dem die Daten bereitgestellt wurden. Sofern in den vorliegenden Bedingungen nicht anders angegeben, dürfen die Daten ohne vorherige schriftliche Genehmigung von NetApp, Inc. nicht verwendet, offengelegt, vervielfältigt, geändert, aufgeführt oder angezeigt werden. Die Lizenzrechte der US-Regierung für das US-Verteidigungsministerium sind auf die in DFARS-Klausel 252.227-7015(b) (Februar 2014) genannten Rechte beschränkt.

# **Markeninformationen**

NETAPP, das NETAPP Logo und die unter [http://www.netapp.com/TM](http://www.netapp.com/TM\) aufgeführten Marken sind Marken von NetApp, Inc. Andere Firmen und Produktnamen können Marken der jeweiligen Eigentümer sein.